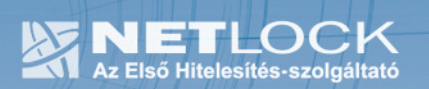

cím: 1023 Budapest, Zsigmond tér 10. telefon: (06 40) 22 55 22 telefax: (06 1) 345 2250 www.netlock.hu

# Tanúsítvány és hozzá tartozó kulcsok feltöltése Ikey 2032 tokenre

Windows operációs rendszeren, PFX fájlban található tanúsítvány és kulcsok esetében

> A termék értékesítésének befejezése miatt a dokumentáció nem kerül frissítésre a továbbiakban.

A termék nem támogatja az SHA-256 kriptográfiai algoritmust. Az eszköz cseréje javasolt Oberthur SIM kártya termékre.

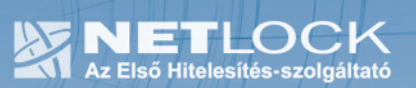

# 1. Tartalomjegyzék

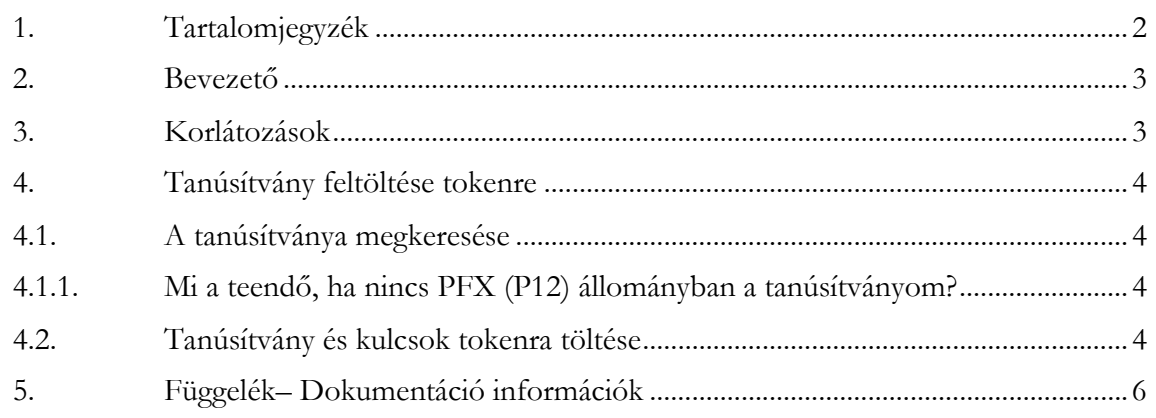

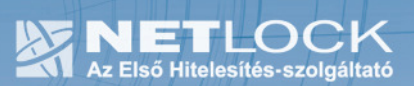

2. Bevezető

Ennek a tájékoztatónak az a célja, hogy kiadott tanúsítványát könnyen, egyszerűen használatba vehesse.

Kérjük, olvassa el figyelmesen, és kövesse a leírtakat.

Amennyiben bármilyen kérdése van vagy problémája támad, Ügyfélszolgálatunk az (40) 22-55-22 telefonszámon, az info@netlock.hu e-mail címen vagy személyesen a 1023 Budapest, Zsigmond tér 10. szám alatt munkanapokon 9 és 17 óra között készséggel áll rendelkezésére.

#### 3. Korlátozások

A Safenet (Rainbow) Ikey 2032 token nem támogatja az SHA2 kriptográfiai szolgáltatáscsomagot. A vonatkozó szabályozás értelmében várhatóan kötelező lesz a későbbiekben az átállás az SHA2 re.

Ez azt jelenti, hogy hosszabb távon várhatóan elektronikus aláírás létrehozására a token nem használható.

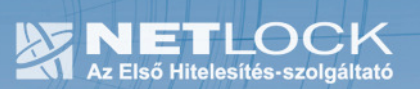

4. Tanúsítvány feltöltése tokenre

## 4.1. A tanúsítványa megkeresése

Ahhoz, hogy a tanúsítványát kártyára tölthesse, rendelkeznie kell tanúsítványával méghozzá a PFX vagyis P12 állományban, mely együttesen tartalmazza a kulcsokat és a tanúsítványt is.

4.1.1.Mi a teendő, ha nincs PFX (P12) állományban a tanúsítványom?

Ebben az esetben tanúsítványát böngészőjéből, operációs rendszeréből (ahol éppen tárolva van) exportálnia kell, mindenféleképp a PFX (P12) állománytípust választva.

Ha még nincs ilyen állománya, tekintse meg az Ön által használt böngészőhöz tartozó útmutatót, mely tartalmazza a PFX állomány létrehozását.

## 4.2. Tanúsítvány és kulcsok tokenra töltése

- 1. Indítsa el a Safenet CIP Utilities programot.
- 2. Csatlakoztassa tokenjét,
- 3. A token csatlakoztatása után valamelyik Slot aktívvá válik, azon kattintson jobb gombbal, majd válassza az Import PKCS#12 file opciót.

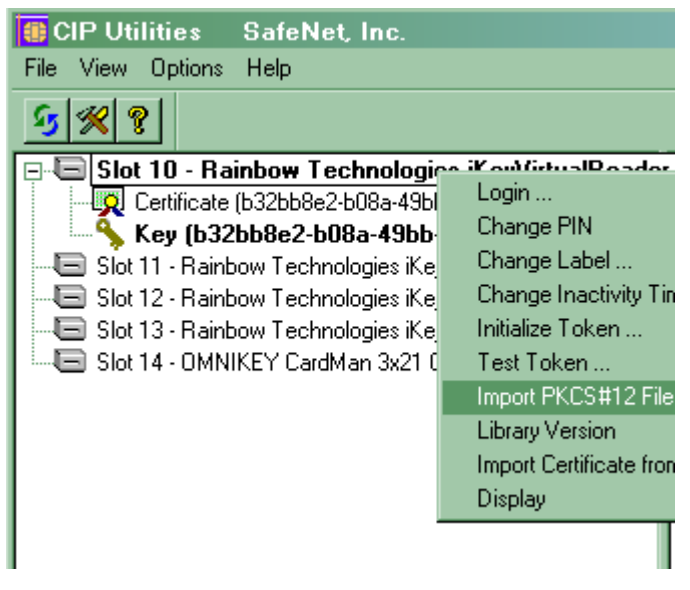

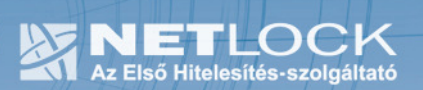

- 4. Ez után adja meg a token PIN kódját.
- 5. A megjelenő ablakban tallózza ki a PFX (PKCS#12) állományt.
- 6. A következő ablakban a fájl jelszava után érdeklődik a program, adja meg azt.
- 7. Ezek után már csak Ok, vagy Igen (Yes) gombokat kell nyomnia a végrehajtáshoz, illetve a végrehajtás nyugtázásához, a tanúsítványa ezt követően feltöltésre került.

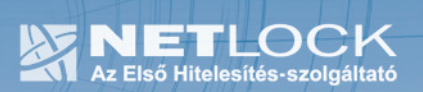

5. Függelék– Dokumentáció információk

A dokumentációt készítette: Varga Viktor, Netlock Kft.

Felhasználása tetszőleges, a szerző megjelölésével.